# <span id="page-0-0"></span>EPIMS Document Repository External Instructions

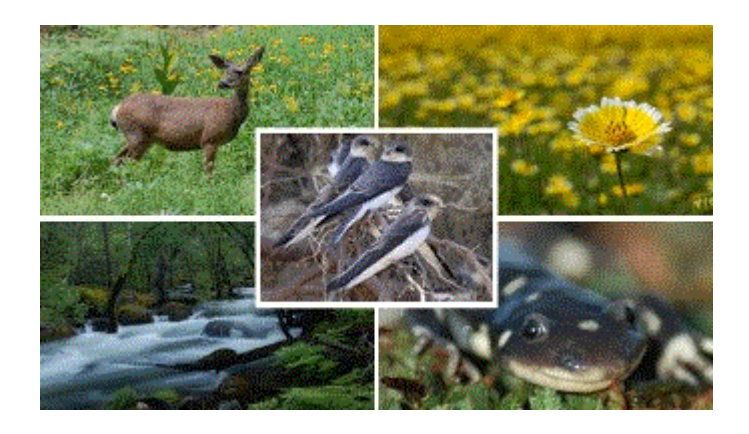

EPIMS: Environmental Permit Information Management System

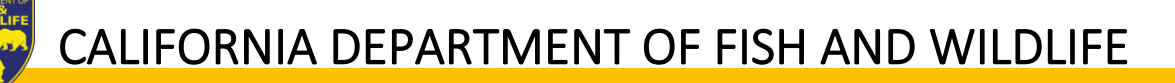

# Contents

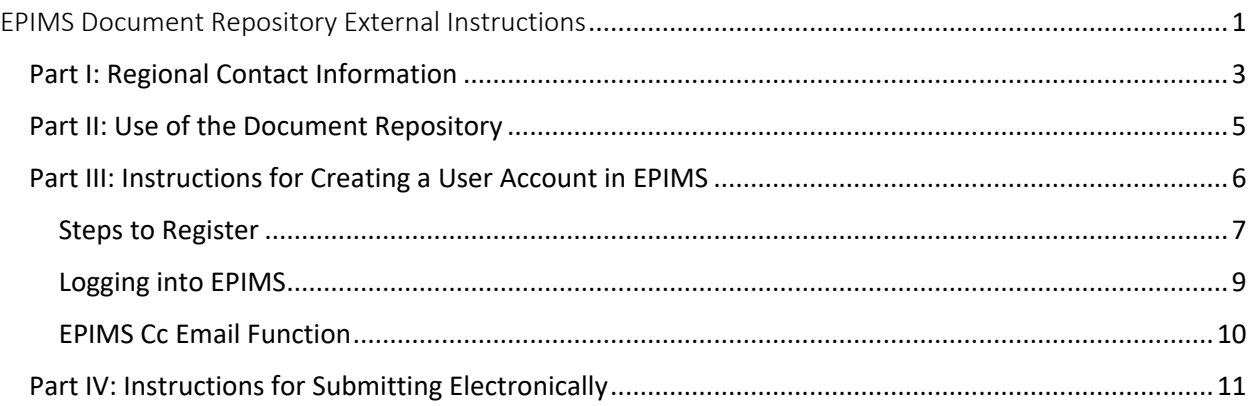

# <span id="page-2-0"></span>Part I: Regional Contact Information

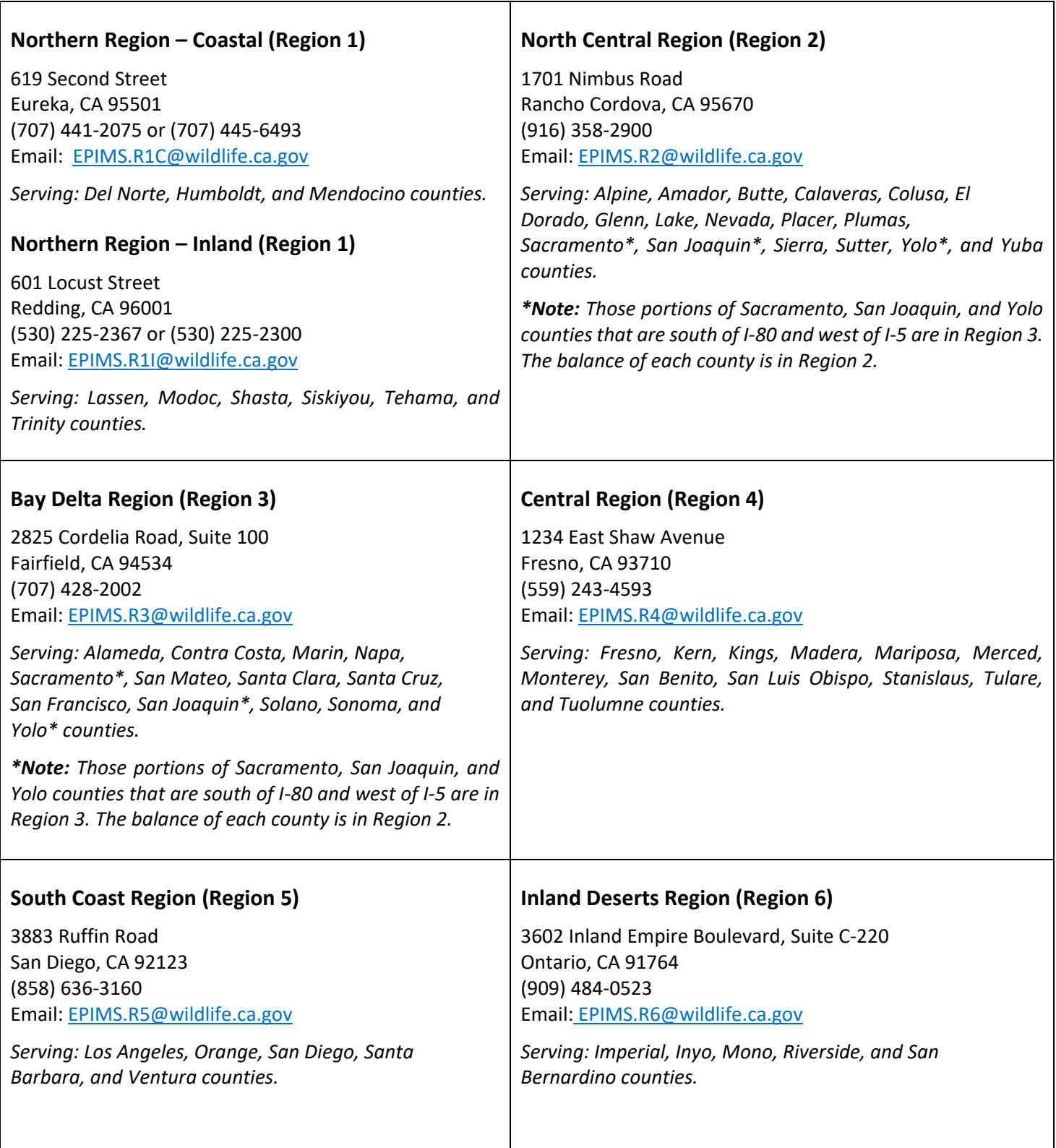

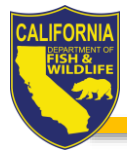

## **Marine Region (Region 7)** 20 Lower Ragsdale Drive, Suite 100, Monterey, CA 93940 (805) 594-6172 Email: [EPIMS.R7@wildlife.ca.gov](mailto:EPIMS.R7@wildlife.ca.gov) *Serving Marine Portions of: Del Norte, Humboldt, Mendocino, Sonoma, Marin, Napa, San Francisco, Contra Costa, Alameda, San Mateo, Santa Clara, Santa Cruz, Monterey, San Luis Obispo, Santa Barbara, Ventura, Los Angeles, Orange, San Diego Counties. \*Note: Region 7 ONLY applies to CESA projects.*

#### **Have questions about EPIMS?**

<https://wildlife.ca.gov/Conservation/Environmental-Review/EPIMS>

## <span id="page-4-0"></span>Part II: Use of the Document Repository

The California Department of Fish and Wildlife (CDFW) allows electronic submittals for Lake and Streambed Alteration (LSA) notifications, California Endangered Species Act (CESA) Incidental Take Permit applications, CESA Consistency Determination (CD) applications, and Habitat Restoration and Enhancement Act (HREA) Approval requests in EPIMS.

Applicants submitting a LSA notifications for Cannabis Cultivation projects and all Standard Agreements are required to notify CDFW through the [EPIMS Permitting](http://nrm.dfg.ca.gov/FileHandler.ashx?DocumentID=152999&inline)  [Portal](http://nrm.dfg.ca.gov/FileHandler.ashx?DocumentID=152999&inline) (PDF).

The Document Repository currently accepts LSA notifications (non -Cannabis), CESA applications, and HREA approval requests.

- **Lake or Streambed Alteration**
	- o If notifying CDFW pursuant to Fish and Game Code section 1602, see Part II of [LSA](https://nrm.dfg.ca.gov/FileHandler.ashx?DocumentID=3773&inline)  [Notification Instructions and Process](https://nrm.dfg.ca.gov/FileHandler.ashx?DocumentID=3773&inline) document. Submit the following:
		- Notification of Lake or Streambed Alteration form (DFW 2023 (Rev. 05/28/19))
		- Attachments  $A E$  (if applicable)
		- Any required enclosures (e.g., maps, photos, plans, studies, reports, etc.)
		- Copy of **Online License Sales and Services** receipt if paid online

#### **Note: If paying by check or money order, CDFW will not begin processing the notification until the correct CDFW Regional Office receives the correct notification fee.**

- **California Endangered Species Act**
	- o If applying for a CESA Incidental Take Permit (ITP) pursuant to Fish and Game Code section 2081 subdivision (b), see CESA ITP application instructions at: <https://wildlife.ca.gov/Conservation/CESA/Permitting/Incidental-Take-Permits> for required application materials.
		- Any required enclosures (e.g., maps, photos, plans, studies, reports, etc.)
		- Copy o[f Online License Sales and Services](https://epims.wildlife.ca.gov/editApplicationComponent.jsp) receipt if paid online
	- $\circ$  If applying for a CESA Consistency Determination (CD) pursuant to Fish and Game Code federal Section 10(a)(1)(B), see CESA CD instructions at: <https://wildlife.ca.gov/Conservation/CESA/Permitting/Consistency-Determinations> for required application materials.
		- Any required enclosures (e.g., maps, photos, plans, studies, reports, etc.)
		- Copy o[f Online License Sales and Services](https://epims.wildlife.ca.gov/editApplicationComponent.jsp) receipt if paid online
- **Habitat Restoration and Enhancement Act**
	- o If applying for an HREA Approval Request pursuant to Act (Fish & G. Code sections 1650- 1657) see HREA instructions at: [https://wildlife.ca.gov/Conservation/Environmental-](https://wildlife.ca.gov/Conservation/Environmental-Review/HRE-Act)[Review/HRE-Act](https://wildlife.ca.gov/Conservation/Environmental-Review/HRE-Act) for required request materials.
		- Any required enclosures (e.g., maps, photos, plans, studies, reports, etc.)
		- Copy o[f Online License Sales and Services](https://epims.wildlife.ca.gov/editApplicationComponent.jsp) receipt if paid online.

#### **Internet Explorer and Safari are not fully compatible with EPIMS. CDFW recommends using Chrome or Firefox web browser***.*

EPIMS Document Repository External Instructions Updated October 29, 2020

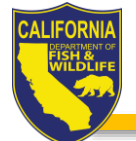

# <span id="page-5-0"></span>Part III: Instructions for Creating a User Account in EPIMS

User accounts must be registered using the **applicant's** name.

If you are an agent (e.g., consultant, lawyer, etc.) completing the application on behalf of your client (i.e., the applicant), **DO NOT** register for an account under your own business or personal name.

#### **Who is an applicant?**

Notification pursuant to Fish and Game Code section 1602, an "applicant" is defined as the person, State or local government agency, or public utility proposing the project. "Person" means any natural person or any partnership, corporation or limited liability company, trust, or other type of association (Fish & G. Code, § 67).

If the applicant is not a natural person (e.g., business), the applicant or applicant's designated representative must be an employee of the applicant.

*Applicants should only register for one account. A single user account may be used to complete multiple notifications or applications for multiple Regions.*

*Applicants should receive an automated confirmation email within a few minutes of registering. If you do not receive an email, please check your Spam/Junk E-mail folder.*

*New User Registration Approval is not automated and may take up to 72 hours. Once approved, you will receive two emails, one containing your User ID, and one containing your temporary password.*

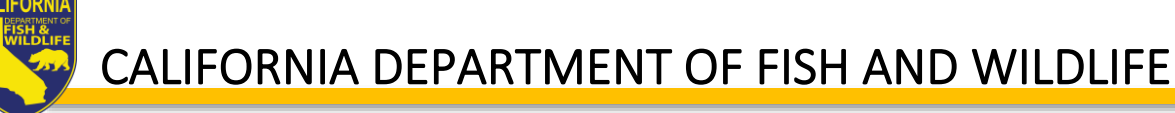

## <span id="page-6-0"></span>Steps to Register

- 1. Navigate to the EPIMS Log-In page: [https://EPIMS.wildlife.ca.gov](https://epims.wildlife.ca.gov/)
- 2. Click "Register Here."

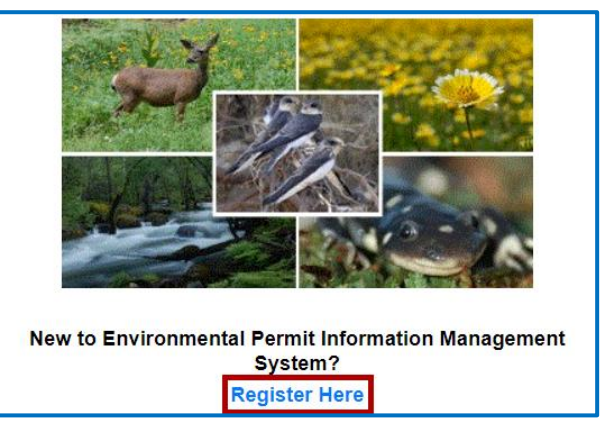

- 3. On the Registration page
	- a. Fill in all required fields in the "Personal Information" section.
		- i. Under "What [Region](https://wildlife.ca.gov/Conservation/LSA/Contact) are you interested in?" select the Region where the project will be located (If you intend on notifying in multiple regions, select the region most of your project(s) will be located).
		- ii. Include additional contact information, if applicable**.** \**Email addresses entered in the "additional contact information" section will NOT receive system-generated emails.*

**Note: Once your account is approved you will be able to identify a designated representative or additional contact.**

b. Fill in all required fields in the "Organization Information" section if you are affiliated with an organization.

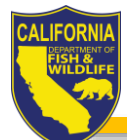

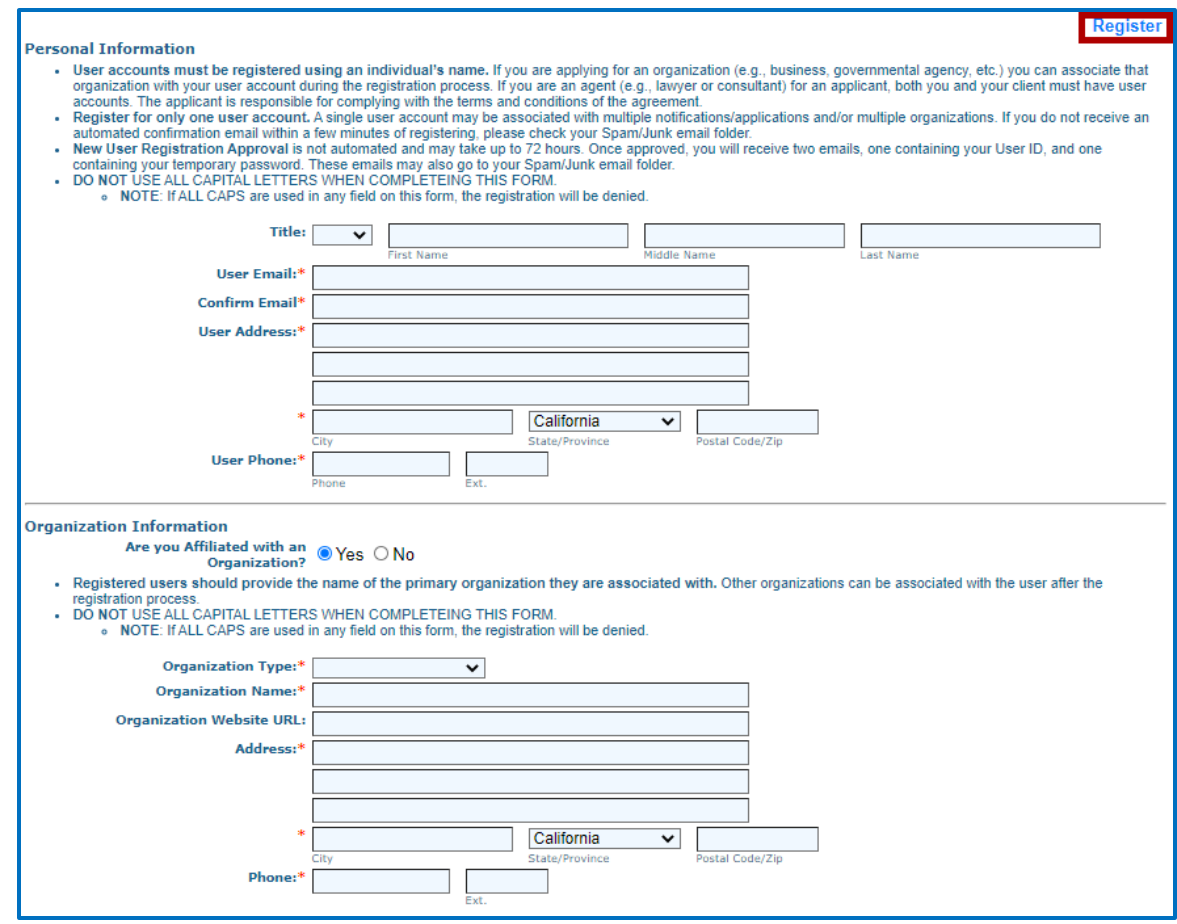

- 4. Click "Register," and you will receive an onscreen confirmation, as well as an automated email.
- 5. Your user registration will be reviewed for completion and approved by CDFW.
	- a. Once approved, you will receive two separate emails. One email will include your username and the other will include a temporary password.

## <span id="page-8-0"></span>Logging into EPIMS

- 1. When you have received your username and temporary password, log in to [https://EPIMS.wildlife.ca.gov.](https://epims.wildlife.ca.gov/)
- 2. When logging in for the first time, you will be prompted to change your temporary password.
- 3. Enter your new password, and confirm, then click Save in the toolbar.

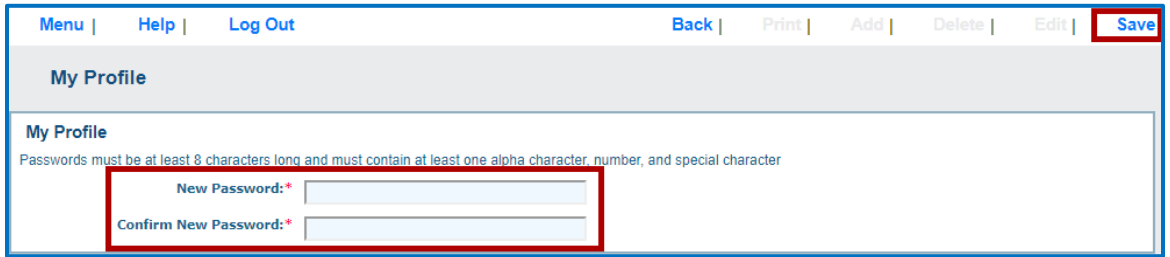

**IMPORTANT: Use the "Back" icon, in the toolbar, when navigating within EPIMS.**

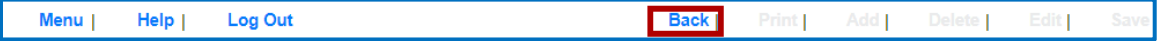

- 4. Once logged in, you will see the Main Menu, which contains:
	- a. Instructions: These are general instructions for navigating EPIMS.
	- b. My Profile: This allows you to view and/or update profile information including, your contact information; email, address, phone, and Associated Organizations. My Profile also allows you to view all email alerts that have been sent to you.
	- c. Apply for a Permit: This allows access to the permits available in EPIMS.

#### **Note: The permits are grouped by region.**

- d. My Permit Applications: This allows you to access your permit applications in process.
- e. Permit Tracking: This allows you to view a list of all your all permits/applications that are Underway.

## <span id="page-9-0"></span>EPIMS Cc Email Function

After receiving your user id and password, EPIMS will allow you to add multiple email addresses which will enable system-generated emails to be sent to multiple email addresses.

To add multiple email addresses to your profile start from the EPIMS Main Menu, click My Profile, click Edit, and include all email addresses, separated by a semicolon (e.g., abc@wildlife.ca.gov; xyz@wildlife.ca.gov), in the box labeled "Registered User Email." Click "Save" upon completion.

**IMPORTANT: All email addresses entered in "Registered User Email" will receive ALL system generated emails (including instances when the Registered User requests a new User ID and/or Password).**

If you would like someone (e.g., your consultant, lawyer, etc.) other than yourself to receive systemgenerated emails for a specific application only, that person should be added in the additional permittee contacts portion of you application.

<span id="page-9-1"></span>**NOTE: If you no longer want system-generated emails to be sent to multiple emails, or if you want to change an email addresses, you will need to access you profile and remove/edit the email address(es).**

# Part IV: Instructions for Submitting Electronically

- 1. Log in to [https://EPIMS.wildlife.ca.gov.](https://epims.wildlife.ca.gov/)
- 2. Click on "Apply for a Permit."
- 3. Select the 'Region Opportunity Title' according to CDFW Region where the project is going to take place and the opportunity title associated with the permit type. The opportunities titles include:
	- a. Document Repository CESA ITPs & LSA (Gravel/Sand/Rock, Timber, Routine Maintenance, & Master)
	- b. Document Repository (HREA and CESA CDs)

**Note: See Part I: Regional Contact Information to determine the correct region. If the incorrect region is selected, the application will have to be withdrawn and resubmitted to the correct region.**

4. Under the 'Opportunity Details' section, click on "Start a New Application."

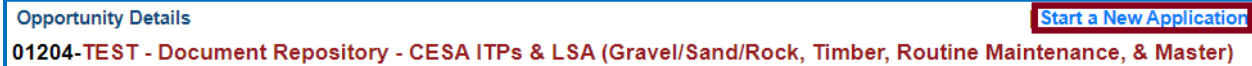

- 5. General Information:
	- a. Fill in "Project Name." This is the name of the overall project as identified in the Notification or Application.
	- b. Select "Organization": If you are affiliated with an organization that is listed within the drop down, select that organization. If you are not affiliated with an organization, select 'Apply as Individual.'
	- c. Return to the top of the page and click "Save" in the toolbar.
	- d. If you are associated with an organization and would like to allow a user within your organization, who also have an EPIMS User Account, to access applications to assist in client processing, follow these steps before moving on to step 6:
		- i. Click "Edit" in the toolbar.
		- ii. Any EPIMS User associated to the same organization will appear in the "Additional Permittee Contacts" box. This is a multi-select box (hold the Ctrl button on your keyboard), select all additional contacts.
		- iii. Click "Save" in the toolbar.
	- e. Review information in the General Information section, if changes are needed, click "Edit" in the toolbar, and when complete, click "Save."
- 6. Click "Go to Application Forms."

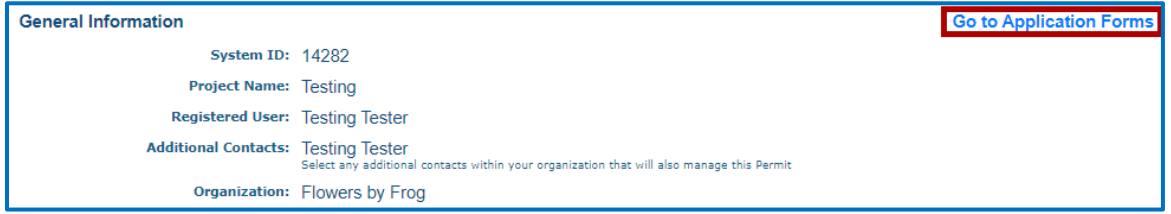

7. On the next screen you will see a list of "Application Forms" that are required in order to submit your notification or application in the Document Repository. These forms include:

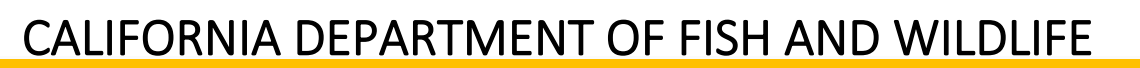

- a. General Information (You have already completed this form. No further action is required.)
- b. Uploaded Files

#### **Note: All required fields must be completed, and each form must be marked as 'Complete' in order to submit the application.**

- 8. From the Applications Forms list, select the "Uploaded Files" form.
	- a. Read ALL TEXT CAREFULLY.
	- b. Click "Edit" at the top of the page.
	- c. In the Project Information section, select from the drop-down menus:
		- i. Location where the project will take place.

**Note: If Marine Region is selected from the Project Location drop-down, applicant will be asked to identify the county nearest to where the project will take place. Marine Region is only applicable for CESA and HREA projects.**

- ii. Type of permit documents being submitted.
	- 1. Document Repository CESA ITPs & LSA (Gravel/Sand/Rock, Timber, Routine Maintenance, & Master), select one:
		- a. Lake or Streambed Alteration (LSA)
		- b. California Endangered Species Act (CESA)
	- 2. Document Repository (HREA and CESA CDs), select one:
		- a. CESA Consistency Determinations
		- b. HREA FGC Section 1652
		- c. HREA FGC section 1653

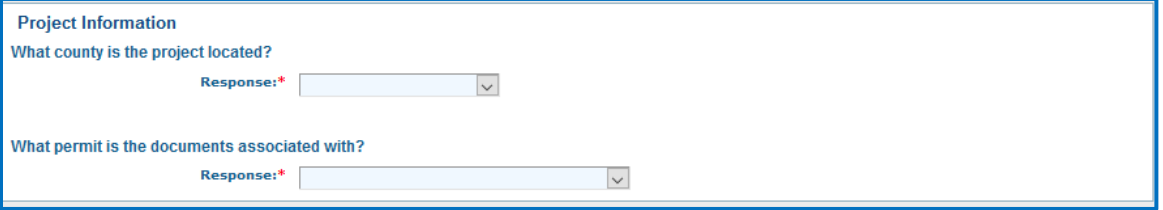

- d. In the Uploads section:
	- i. Enter a description of the file (e.g., Smith River LSA Notification form)
	- ii. Attach or upload document

#### **Note: The file name should be descriptive (e.g., Smith River Biological Survey)**

iii. Continue steps i and ii for each attachment.

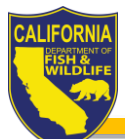

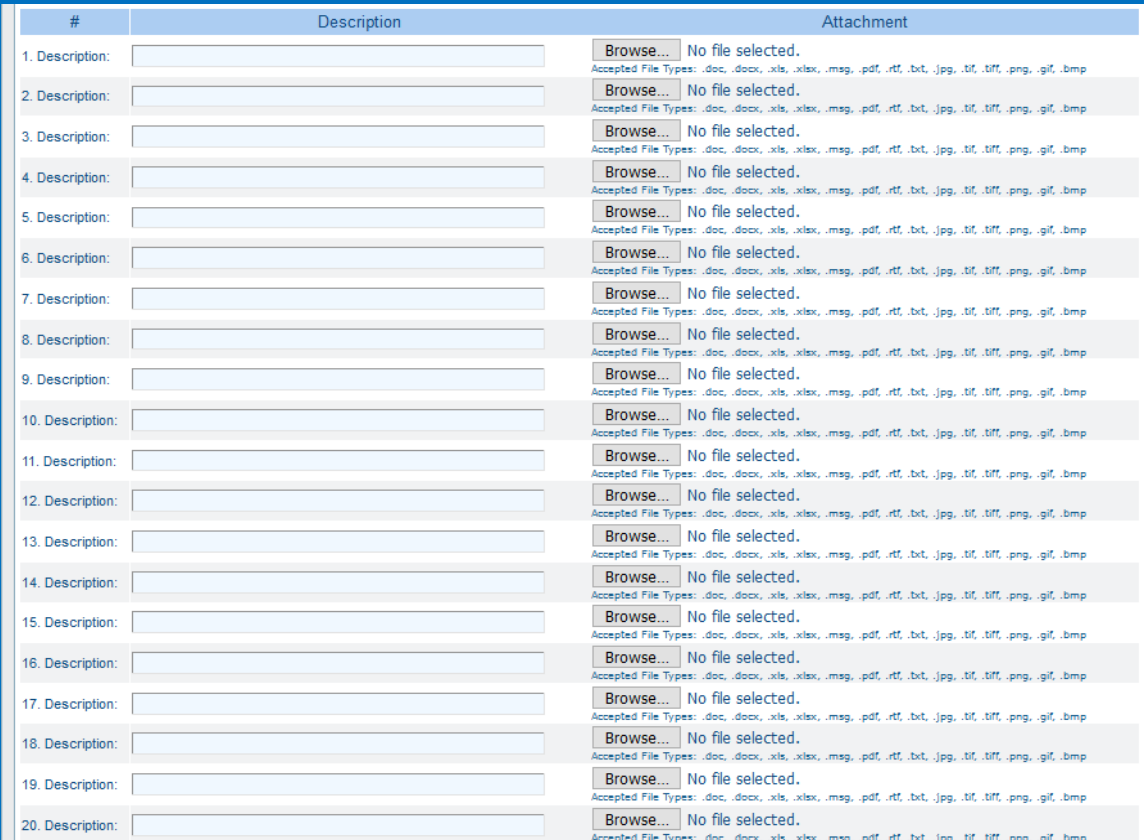

- e. Return to the toolbar at the top of page and click "Save."
- f. Once all information has been added, click "Mark as Complete."

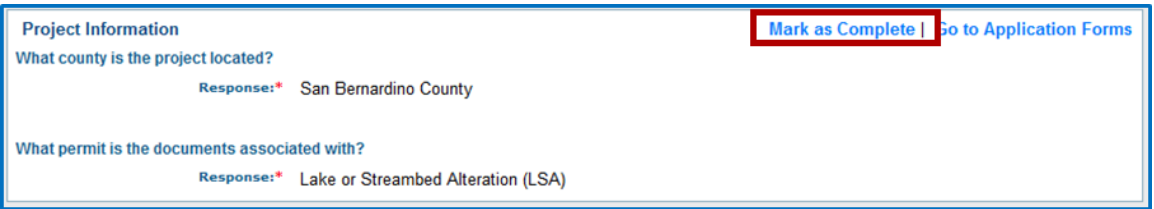

9. Once Application Form has been checked as Complete, submit your application by clicking on "Submit."

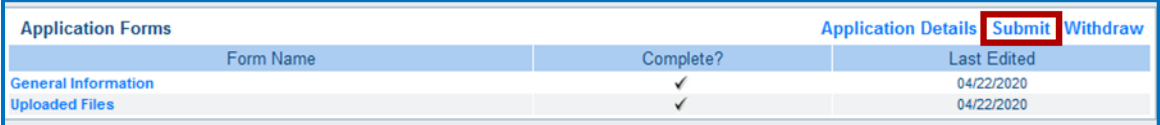

10. When you click Submit, you will receive a pop-up alert informing you that once submitted, all forms will be locked from any further editing. If you are ready click "OK." If changes need to be made to any of the forms, click "Cancel" and edit the applicable forms.

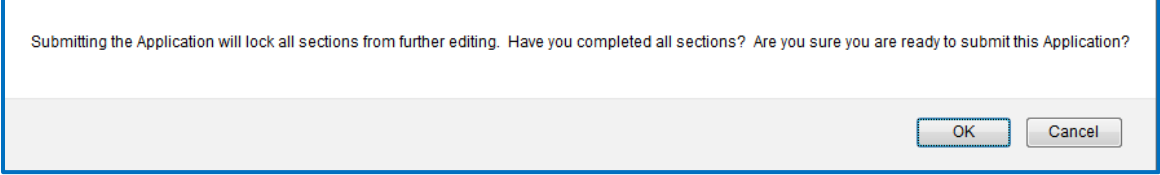

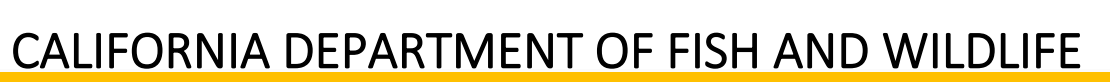

- 
- 11. Once submitted, you will receive an onscreen confirmation, which includes the application ID number (i.e., your EPIMS number).

**Application Submitted Confirmation** 

You have successfully submitted your Examples and Samples Application with Application ID: 00935.

- 12. After the onscreen confirmation, you will receive an automated email similar to the onscreen confirmation, indicating your application has been submitted.
- 13. CDFW will receive notification of the submittal.